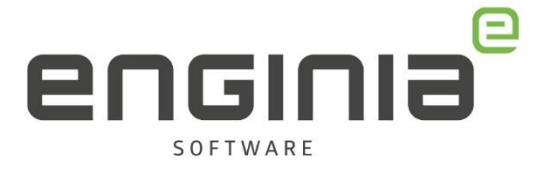

# Installatiehandleiding Femap

**STAND ALONE & FLOATING LICENTIE**

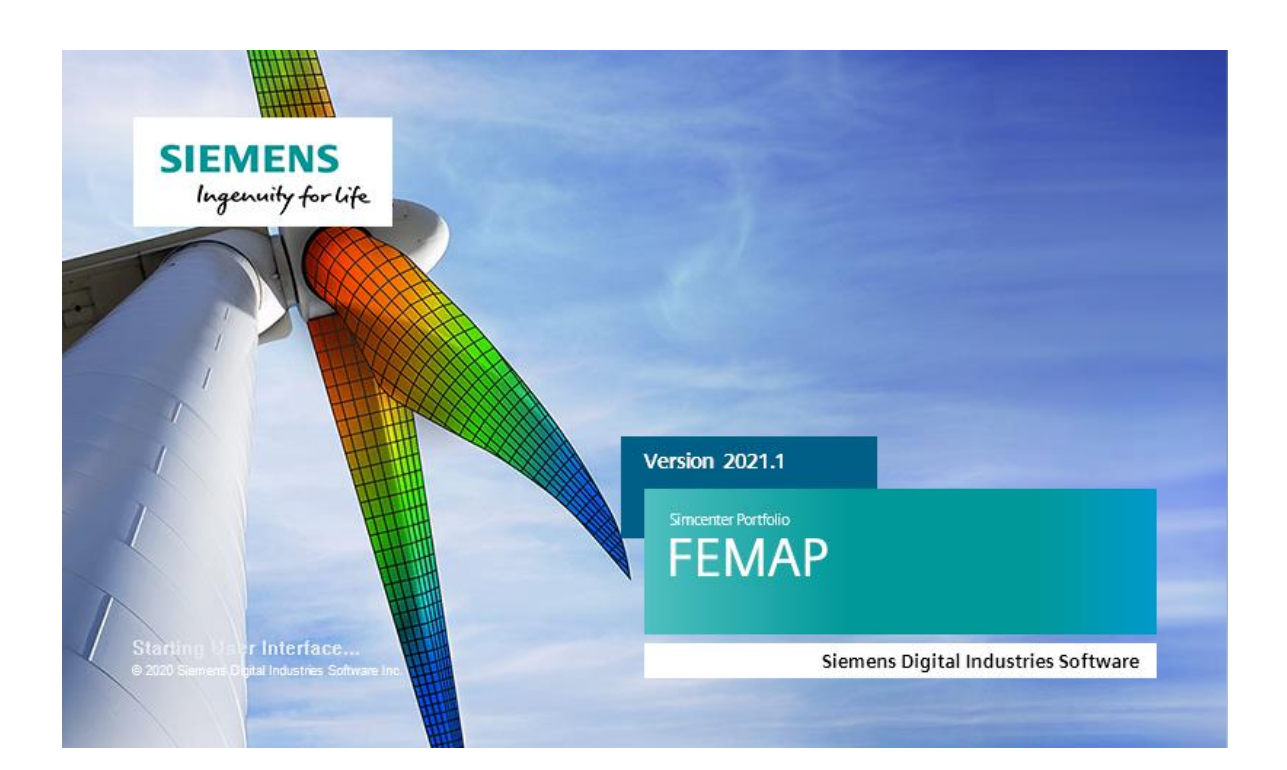

Enginia B.V. support.enginia.nl support@enginia.nl T +3185 4891717

Enginia Oost Demmersweg 3 7556 BN Hengelo T +31 541 768420

Enginia Midden Modemweg 37 3821 BS Amersfoort T +31 33 4573322

Enginia West Zilverstraat 69 2718 RP Zoetermeer T +31 15 3807500

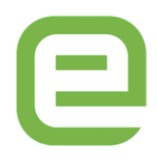

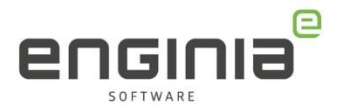

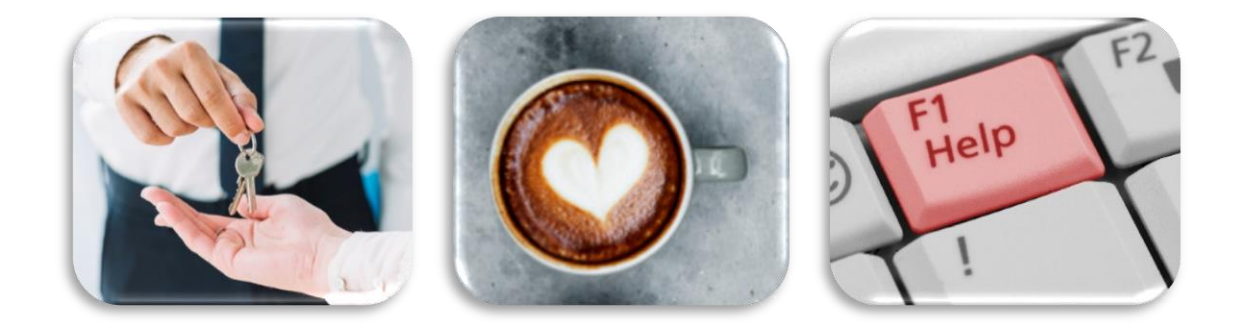

Geen stress, we helpen je er door heen! Pak een kop koffie en zet je radio aan. Het wordt een mooie dag, want vandaag gaan we de nieuwste versie van Femap installeren. Klein dingetje, zorg er wel even voor dat je Administrator rechten hebt. Deze handleiding kan ook gebruikt worden voor de installatie van Femap vanaf versie 2020.1. Lees eerst de [Installation and Configuration Guide](https://docs.sw.siemens.com/en-US/product/275652363/doc/PL20201211125629260.Installation_and_Configuration_Guide/pdf/?audience=external) door om de compatibiliteit van het systeem te verifiëren.

Als je na het lezen van de documentatie twijfels hebt over de procedure of over de geschiktheid van jouw huidige hardware configuratie, neem dan contact op met de Femap Support van Enginia:

Klantportaal: [mijn.enginia.nl](http://mijn.enginia.nl/) Telefoon: 085-4891717 Mail: [support@enginia.nl](mailto:support@enginia.nl)

In het geval je meerdere versies overslaat en benieuwd bent naar wat er allemaal nieuw is, dan kunnen we daar een training voor verzorgen. Neem voor de mogelijkheden contact op met [training@enginia.nl](mailto:training@enginia.nl) of bel 015-380 75 00

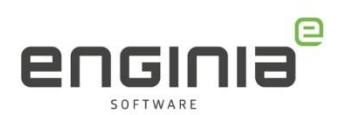

# Inhoud

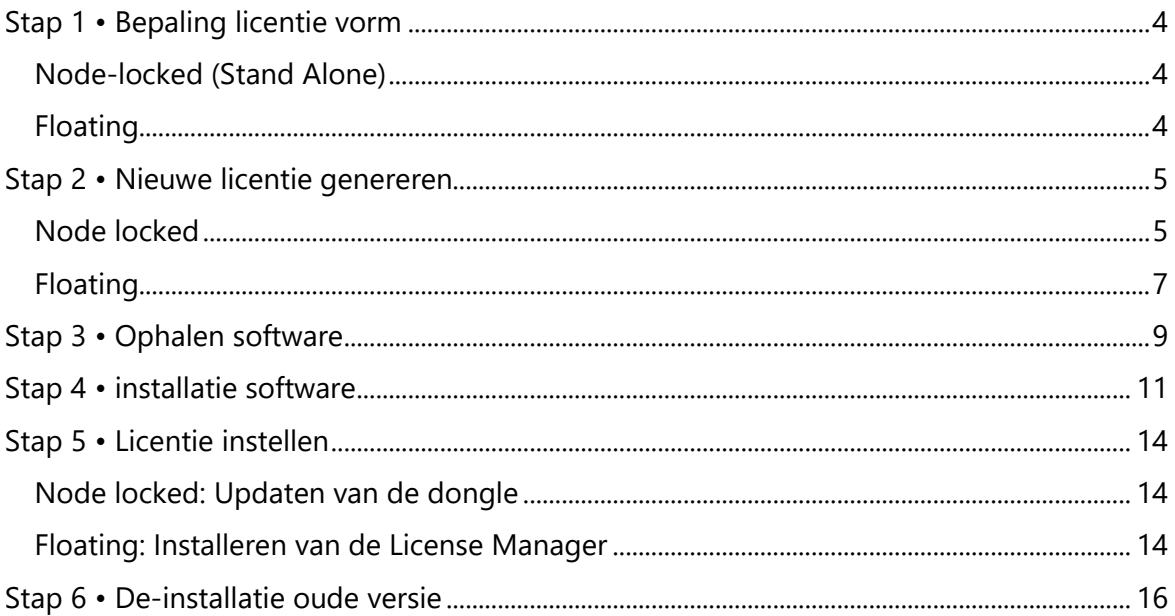

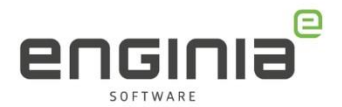

# <span id="page-3-0"></span>Stap 1 • Bepaling licentie vorm

Er zijn twee vormen van licenties voor Femap, de Node-locked (ook wel Stand Alone genoemd) licentie en de Floating licentie. Mocht je niet weten wat voor type licentie je hebt, neem dan contact met ons op voordat je aan de installatie begint.

### <span id="page-3-1"></span>Node-locked (Stand Alone)

De meeste gebruikelijke licentievorm is Node-locked en werkt met een usb dongle.

De dongle moet in het systeem zitten op een actieve usb poort. De software kan op meerdere systemen geïnstalleerd zijn, maar Femap zal alleen werken als de dongle in het betreffende systeem zit.

Kies bij de installatie van de Femap software voor Node locked Dongle – Sentinel SuperPro.

### <span id="page-3-2"></span>Floating

De Femap floating licentie bestaat uit een license file die op een licentie server wordt geplaatst. De Client, het systeem waarop Femap is geïnstalleerd, staat in contact de licentie server en de licentie server bepaald of de client een licentie krijgt. Kies bij de installatie van de Femap software voor Network Client - FLEXlm.

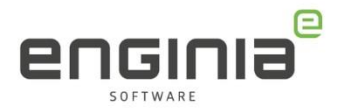

# <span id="page-4-0"></span>Stap 2 • Nieuwe licentie genereren

### <span id="page-4-1"></span>Node locked

Elke 'grote versie' van Femap vereist een update van de dongle. Voorbeeld: Femap 2022.1 wordt vervangen door 2022.1.1, er is geen update van de dongle nodig. Bij 2022.2 is er wel weer een update van de Dongle nodig.

Je kunt zelf de dongle updaten door met jouw Webkey account in te loggen bij het Siemens Support Center.

• Ga naar onderstaande website en log in.

<https://account.sw.siemens.com/en-US/licenses>

• Kies, na ingelogd te hebben, 'Licenses by Site', Selecteer de juiste licentie en ga naar licenses at this Site>'

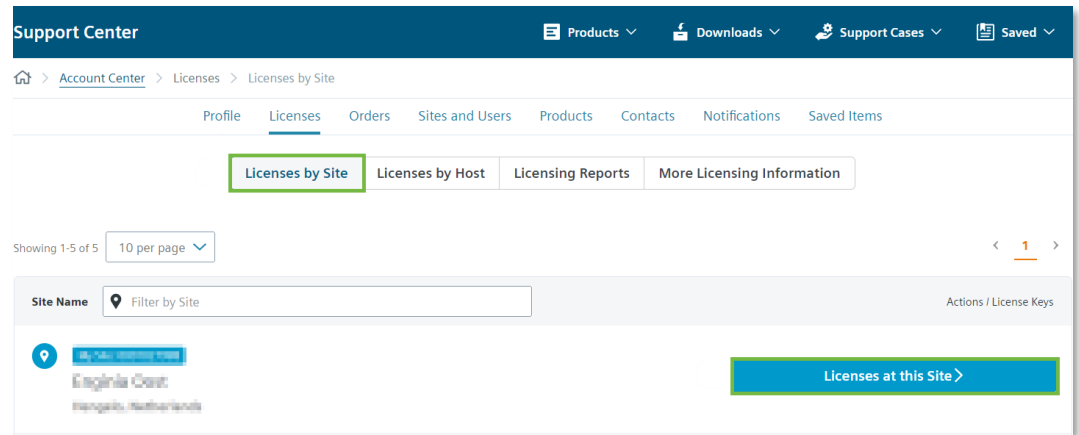

• Maak de licentie zichtbaar door 'Licenses Details' open te klappen. Kies vervolgens voor 'View License'

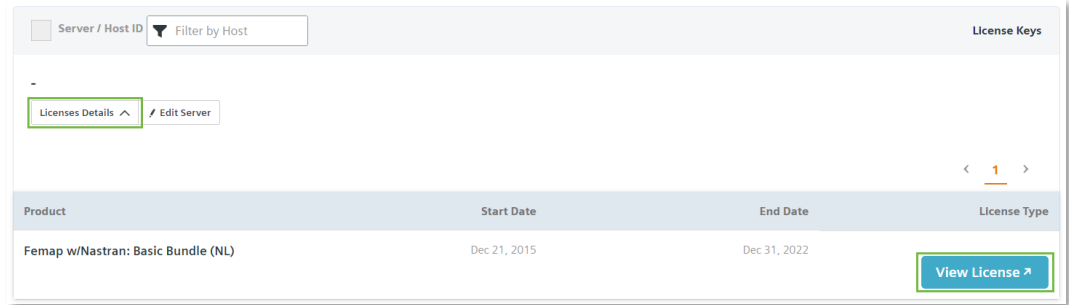

• Je komt op de volgende pagina terecht. Controleer, wanneer er meerdere Soldto's aan jouw account zijn gekoppeld, of de juiste Sold-to actief is. Selecteer vervolgens 'Passwords and License Files'

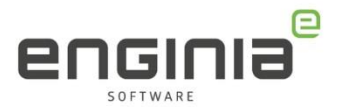

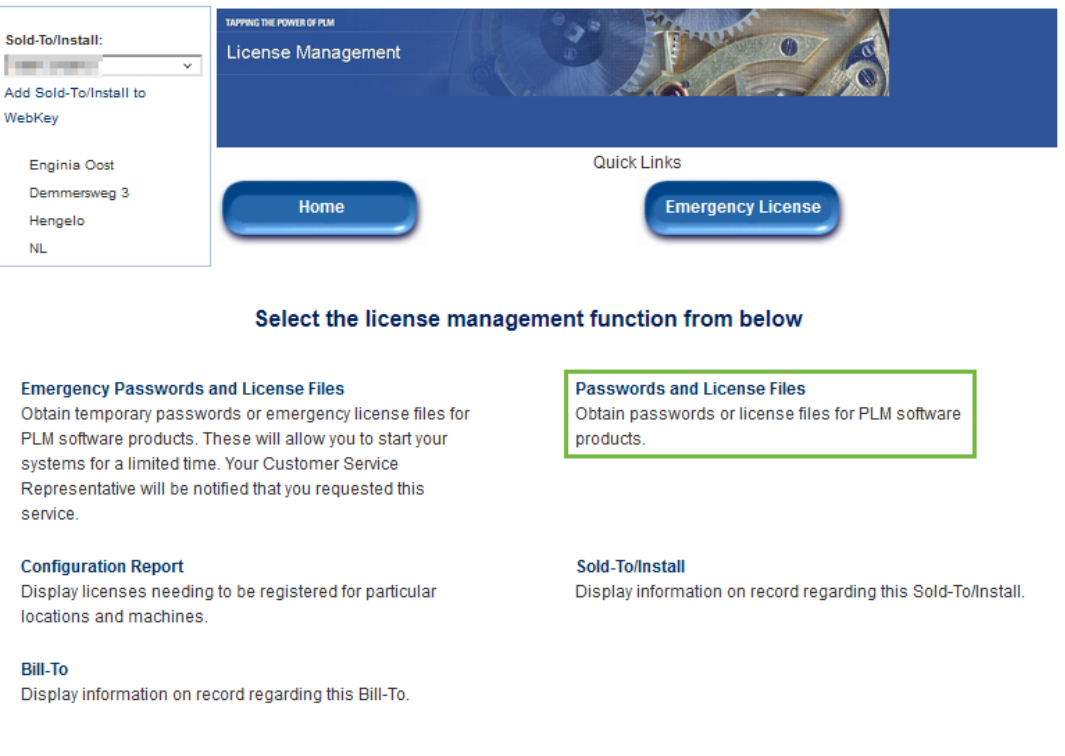

• Kies het product en de versie waarvoor je een licentie code wilt genereren. De "LM Host or Dongle ID" staat op de dongle maar ook in de oude license file. Klik vervolgens op 'Continue'. Hierdoor wordt de nieuwe licentie gegenereerd.

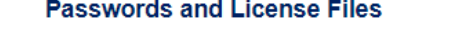

Select the product and release for which you want to generate a password or retrieve a license file. If you have more than one product on the installation, choose the product most frequently used.

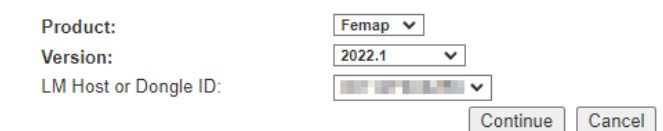

• De license file is een tekst bestand met twee codes en een uitleg. Deze gebruiken we in Stap 5 • [Licentie instellen](#page-13-0) om de update door te voeren.

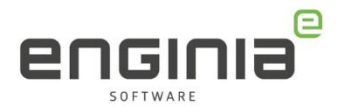

### <span id="page-6-0"></span>Floating

- Ga naar onderstaande website en log in. <https://account.sw.siemens.com/en-US/licenses>
- Kies, na ingelogd te hebben, 'Licenses by Site', Selecteer de juiste licentie en ga naar 'licenses at this Site>'

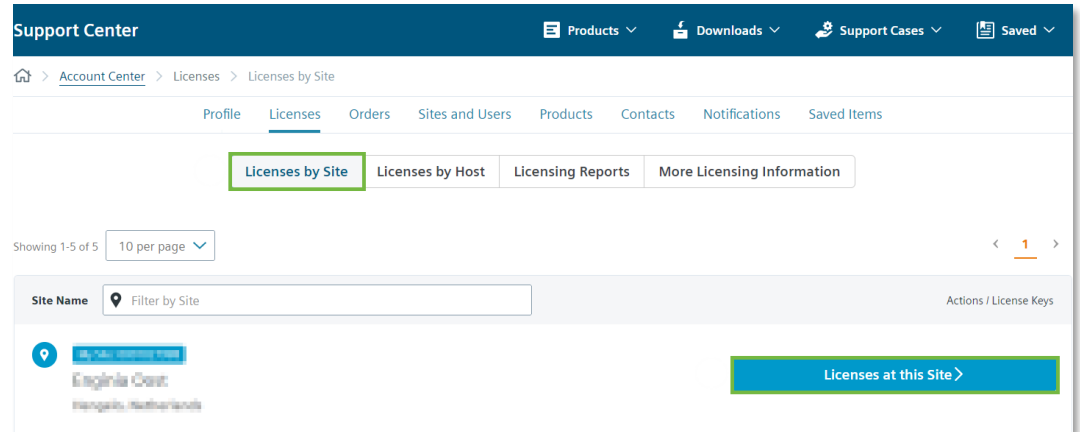

• Maak de licentie zichtbaar door 'Licenses Details' open te klappen. Kies vervolgens voor 'View License'

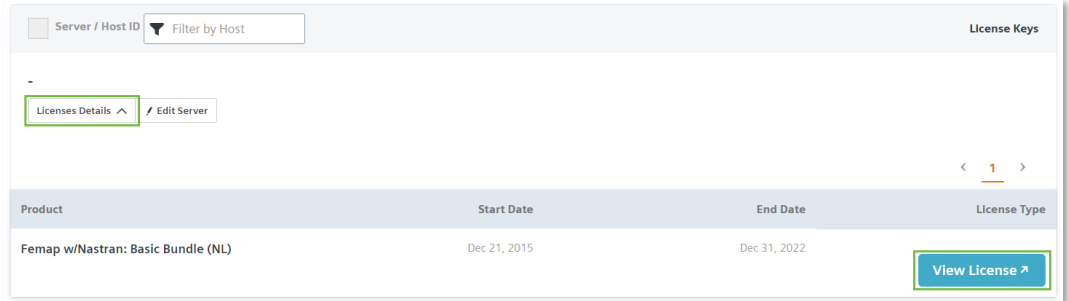

• Je komt op de volgende pagina terecht. Controleer, wanneer er meerdere Soldto's aan jouw account zijn gekoppeld, of de juiste Sold-to actief is. Selecteer vervolgens 'Passwords and License Files'

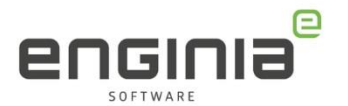

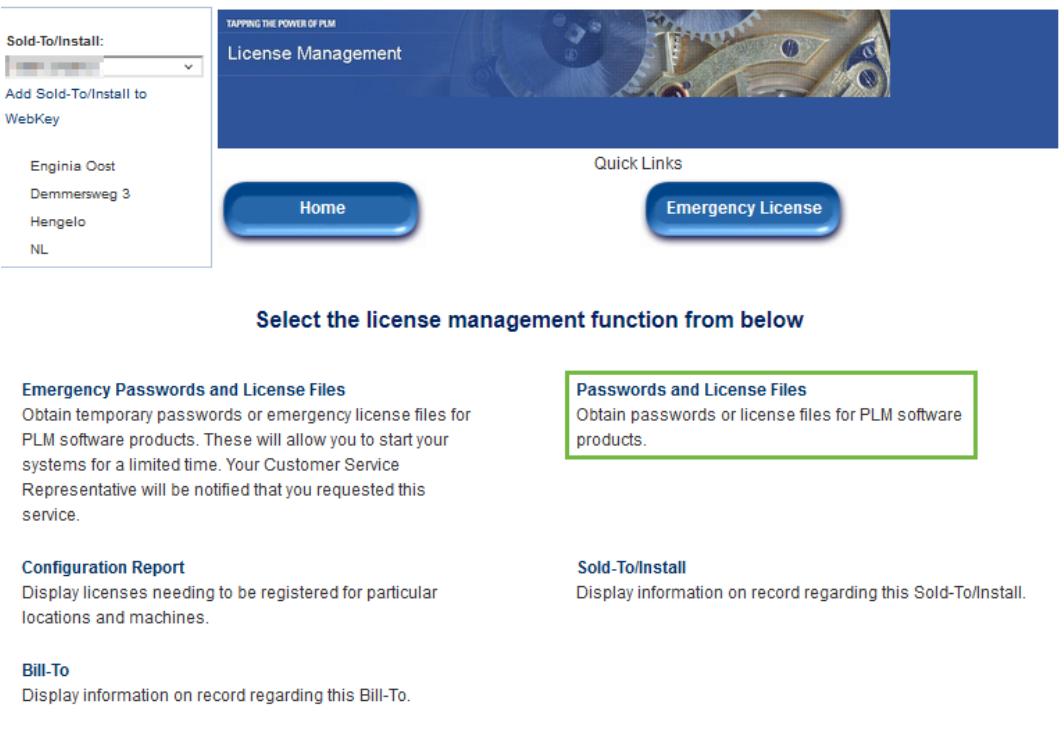

• Kies het product en de versie waarvoor u een licentie code wilt genereren. Geef het LM Host ID op, meestal is dit de servernaam of het MAC adres van de license server. Deze is ook terug te vinden in de oude licentie file.

#### **Passwords and License Files**

Select the product and release for which you want to generate a password or retrieve a license file. If you have more than one product on the installation, choose the product most frequently used.

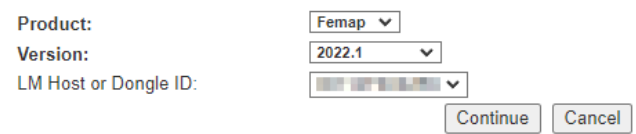

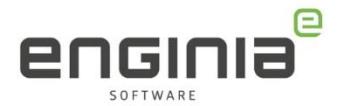

# <span id="page-8-0"></span>Stap 3 • Ophalen software

Een nieuwe Femap versie kan naast een bestaande versie geïnstalleerd worden. Modellen die eenmaal opgeslagen zijn in de nieuwe versie kunnen niet meer geopend worden in de oude versie.

Op onderstaande website kun je de benodigde software downloaden. Plak deze link even in je browser, anders kom je mogelijk niet op het goede adres uit. <https://support.sw.siemens.com/en-US/product/275652363/downloads>

- Selecteer de gewenste versie (1). Nu krijg je alle downloads te zien met betrekking tot die versie.
- Voor Simcenter Femap kan de laatste beschikbare versie, dit is inclusief de laatste Maintenance Pack en Nastran Update, worden geïnstalleerd. Selecteer om deze te downloaden 'Femap 2022.1' (2). Mocht je een eerdere versie van deze release willen installeren, kies dan voor 'Femap 2022.1 Previous Releases' (3). Maak je gebruik van de 'Third Party Add-ons', download deze dan ook gelijk (4).<br>Simcenter Femap **Downloads**

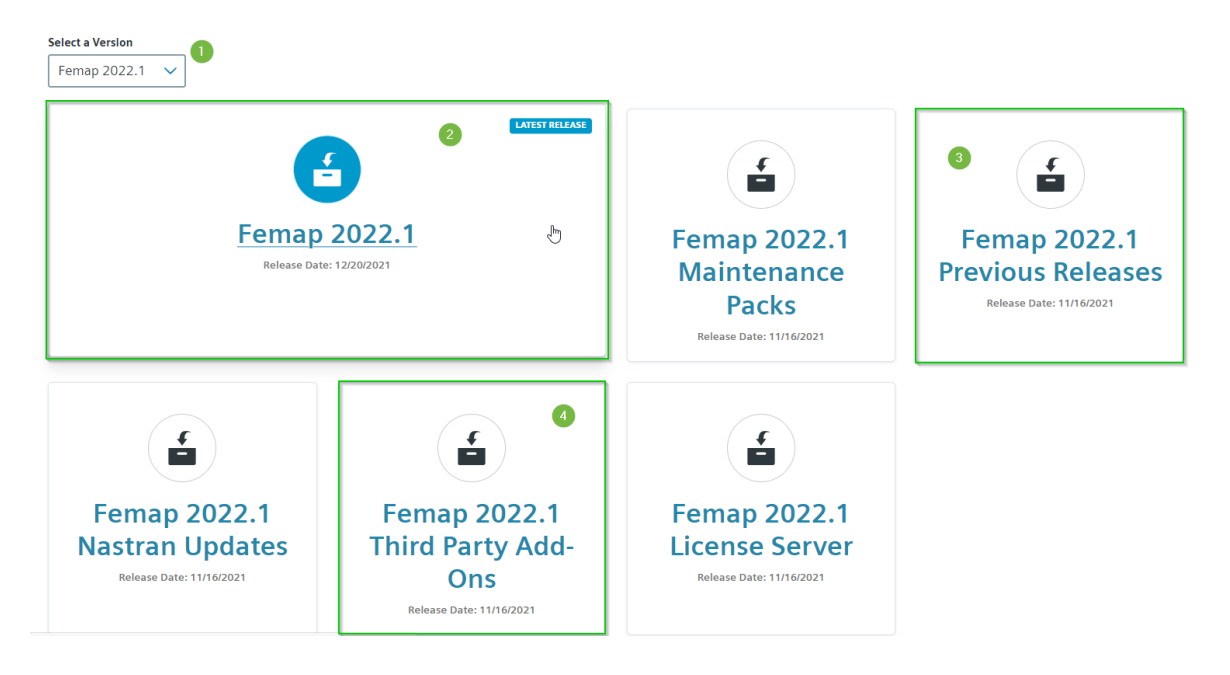

• Selecteer 'FEMAP20221a\_ML.ZIP' om de download te starten.

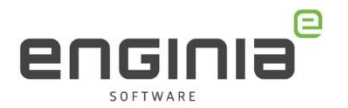

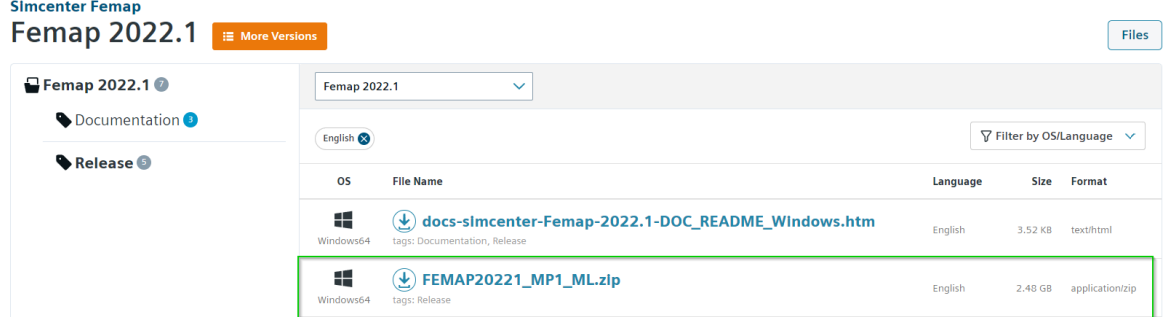

• Tussen de grote releases door zijn er ook kleinere updates. Deze kan je vinden bij 'Femap 2022.1 Maintenance Packs' (5) en 'Femap 2022.1 Nastran Updates' (6)

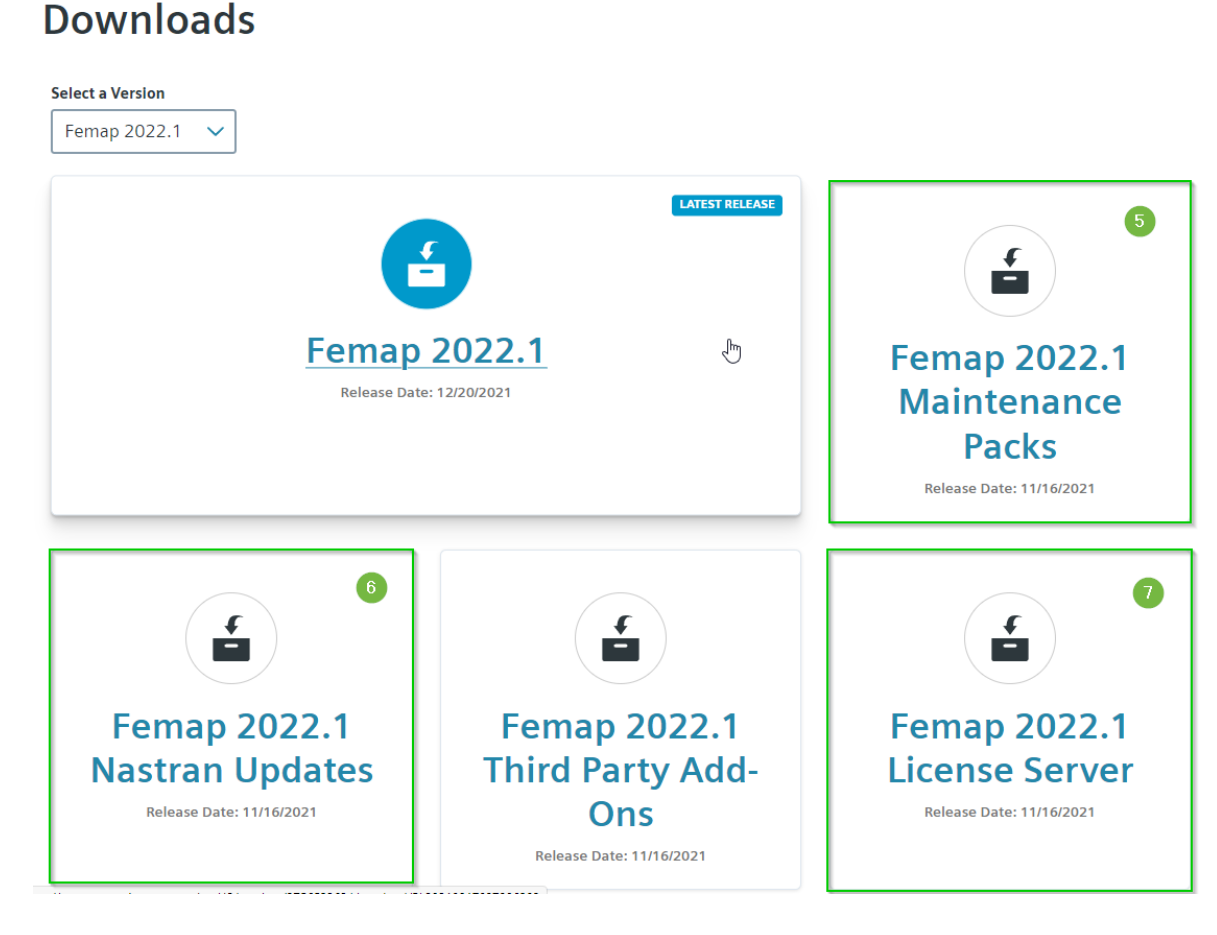

• Werk je met een floating licentie. Download dan ook de laatste license server. Deze is te vinden onder 'Femap 2021.2 License Server' (7), let er in het volgende scherm op dat je de versie voor Windows selecteert.

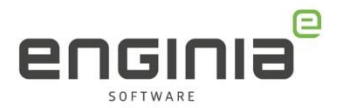

# <span id="page-10-0"></span>Stap 4 • installatie software

- Pak de gedownloade .zip file uit.
- Start de installatie door het uitvoeren van SETUP.exe in de installatie directory.
- Klik door de eerste paar schermen heen en stel de 'Destination Folder' in op een lokale schijf waar je alle rechten toe hebt.

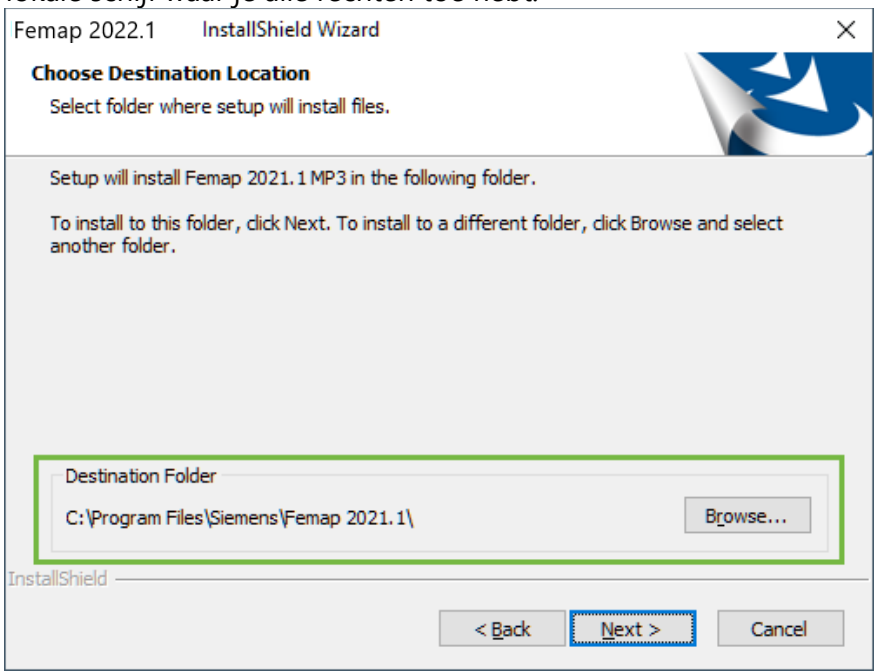

- Kies de gewenste features in het nu volgende menu:
	- o De "Simcenter Nastran" optie installeert de solver die standaard meegeleverd wordt met Femap. Maak je gebruik van een andere solver dan kun je deze optie achterwege laten.
	- o De "Thermal and Flow Solvers" en "Structural Analysis Toolkit" zijn vanaf versie 11.4 in een apart installatie bestand ondergebracht. Deze software kun je alleen gebruiken als je hier ook een aparte licentie voor hebt aangeschaft.
	- o De "FLEXlm license Manager" hoef je alleen te installeren wanneer je een Floating License hebt en dit systeem ook als License server wilt gebruiken.
	- o De optie "VisQ" werkt alleen in combinatie met een NX Nastran Enterprise licentie.
	- o De "Shell Extensions" optie wordt gebruikt voor thumbnail previews en tooltips.
	- o De "Solid Edge Connection" installeert de plug-in voor Solid Edge

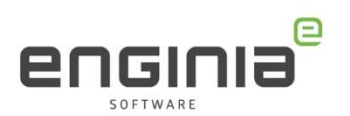

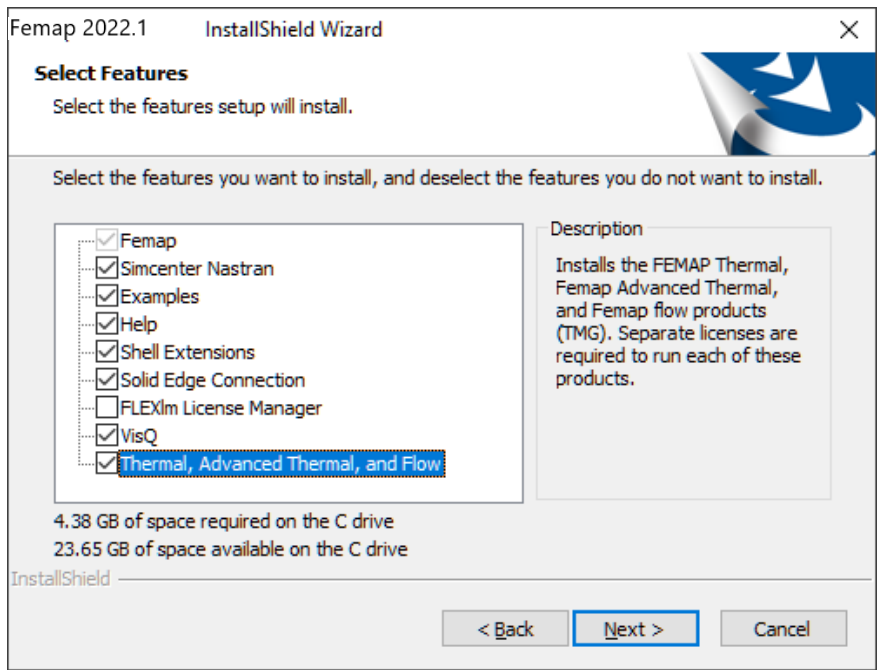

### • Selecteer de gewenste taal voor de interface

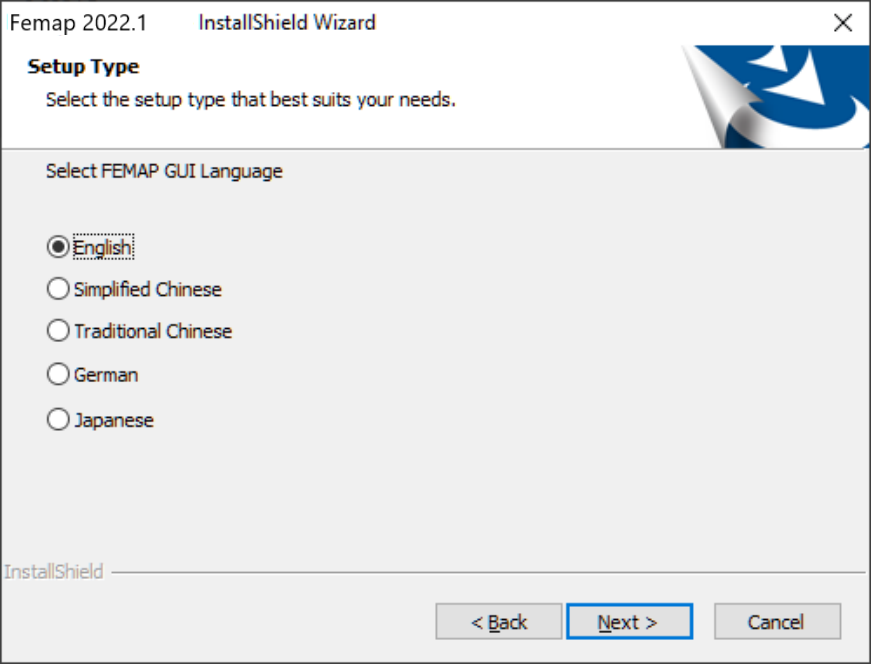

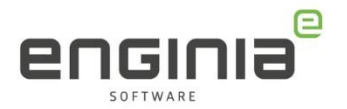

• Kies de licentie optie die bij jouw type licentie past gevolgd door 'Install' om de installatie te starten

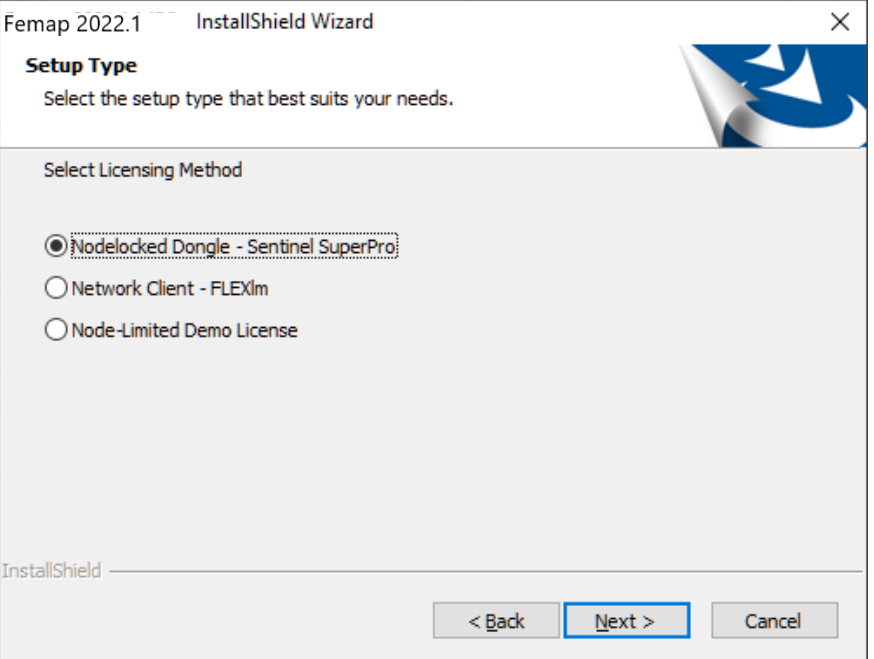

• Aan het einde van de installatie wordt je gevraagd om een 'Scratch Directory' op te geven. Kies hiervoor bij voorkeur een lokale schijf waar je direct toegang toe hebt. Dit kan achteraf op elk moment ook weer gewijzigd worden. Femap 2022.1

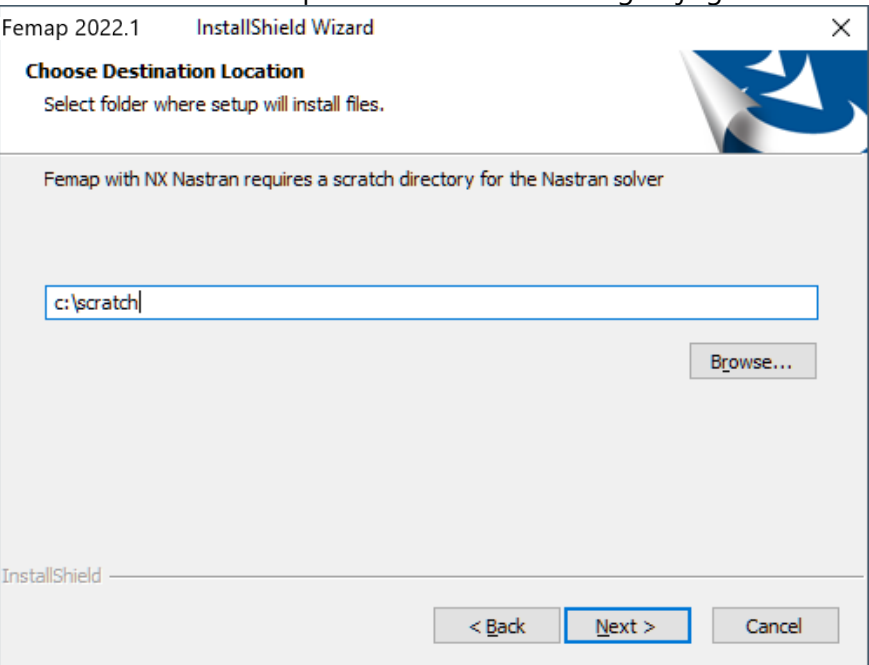

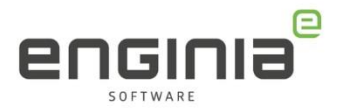

## <span id="page-13-0"></span>Stap 5 • Licentie instellen

### <span id="page-13-1"></span>Node locked: Updaten van de dongle

- Open de gedownloade licentie file uit Stap 2 [Nieuwe licentie genereren](#page-4-0) met kladblok
- Open Femap
- Ga naar *Help -> About -> Security*
- Voer hier de twee codes in uit de licentie file in. De dongle wordt nu geüpdatet

### <span id="page-13-2"></span>Floating: Installeren van de License Manager

Voor een floating licentie moet de License manager geïnstalleerd worden. Mocht je deze nog niet gedownload hebben, zie dan Stap 3 • [Ophalen software](#page-8-0)

- Voer de installatiebestand, FEMAPxxxxx\_LICENSE\_SERVER\_SETUP.exe, uit met administrator rechten op de computer die als License server moet gaan dienen.
- Ga naar de installatiemap 'C:\Program Files\Siemens\Femap 20xx.x License Server'
- Plaats hier de gedownloade license file en hernoem het bestand naar 'license\_femap\_20xx\_x.dat'. vul voor xx de juiste versie in.
- Open 'lmtools.exe'
- Ga naar het tabblad 'Config Services' en browse hier naar de licentiefile. Als je het bestand niet ziet, pas dan de extensie aan naar '.dat'

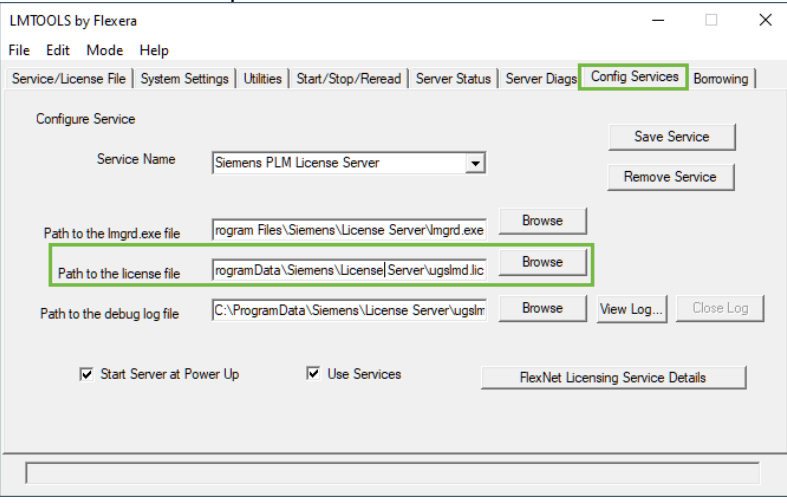

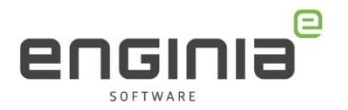

• Ga naar het tabblad 'Start/Stop/Reread' en kies voor 'Start server' (1) gevolgd door 'ReRead License File' (2)

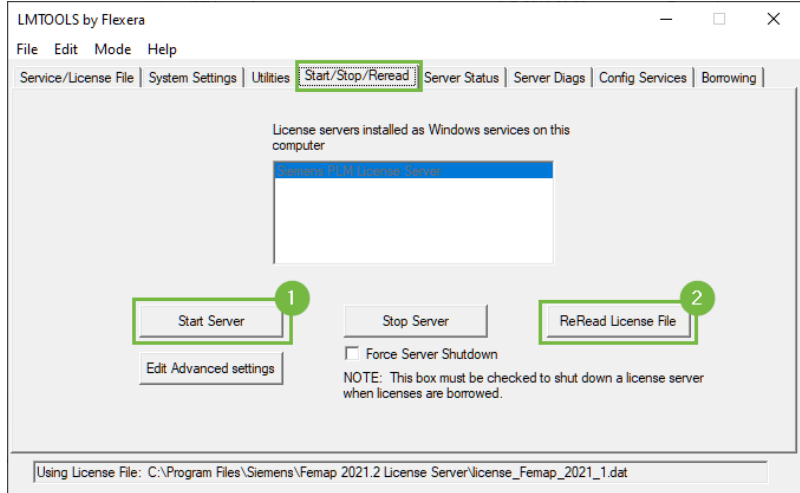

- De licentie kan worden uitgelezen via het tabblad 'Server Status' via 'Perform Status Enquiry'
- Firewall instellingen: Om Femap Clients toegang te geven tot de License server kan het zijn dat de Firewall van de server moet worden ingesteld. De volgende regels moeten aan de firewall, op de machine **waar de License Server is geïnstalleerd**, worden toegevoegd:
	- Lmgrd.exe  $\rightarrow$  binnenkomende verbindingen toestaan
	- Esplmd.exe  $\rightarrow$  binnenkomende verbindingen toestaan
	- Poort 28000 moet open staan. Deze staat in de License file en kan indien nodig – worden aangepast.

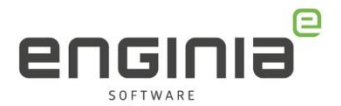

# <span id="page-15-0"></span>Stap 6 • De-installatie oude versie

De-installeer Femap door in Windows naar 'Install Programs and Features' of 'Control Panel' te gaan, of start de Setup.exe opnieuw. Kies voor Remove en accepteer onderstaande melding.

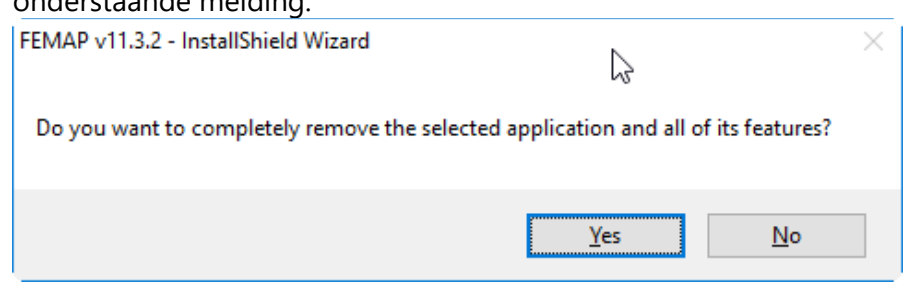

In de installatie directory blijven een aantal bestanden staan, waaronder FEMAP.INI. Dit bestand bevat een aantal gangbare instellingen die je mogelijk hebt gewijzigd tijdens het werken met Femap. Dit bestand kan dan ook hergebruikt worden voor de nieuwe Femap versie. Wanneer je geen instellingen wilt hergebruiken kan je de oude map compleet verwijderen.

De de-installatie is nu voltooid.

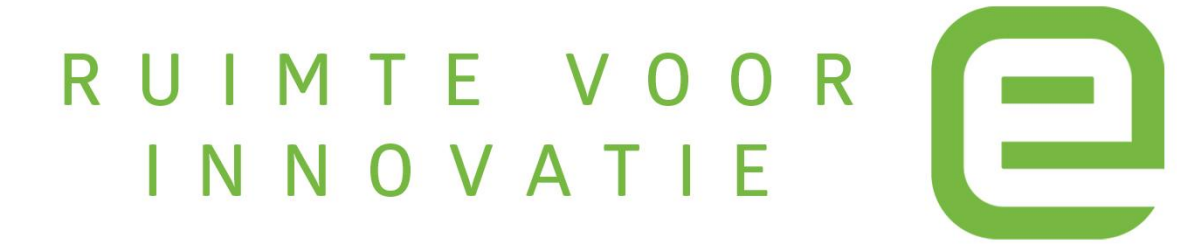